# **KINZAI Next for FP ユーザー登録マニュアル**

#### 目次

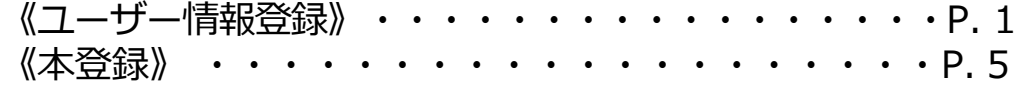

### 一般社団法人 金融財政事情研究会

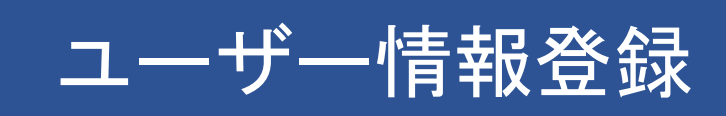

#### 目次

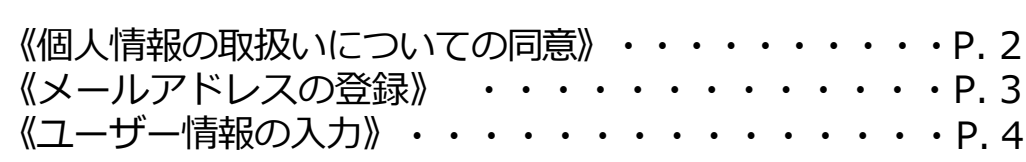

## ユーザー情報登録 >個人情報の取扱いについての同意

#### ◆ 個人情報の取扱いについての同意

【マイページアカウント作成画面】

※既に弊会の下記アカウントお持ちの方は、ID・PWが共通になりますので【本登録】へ お進みください。→P.9◆ ログインへ

・金融業務能力検定・サステナビリティ検定・KINZAI Webアカデミー

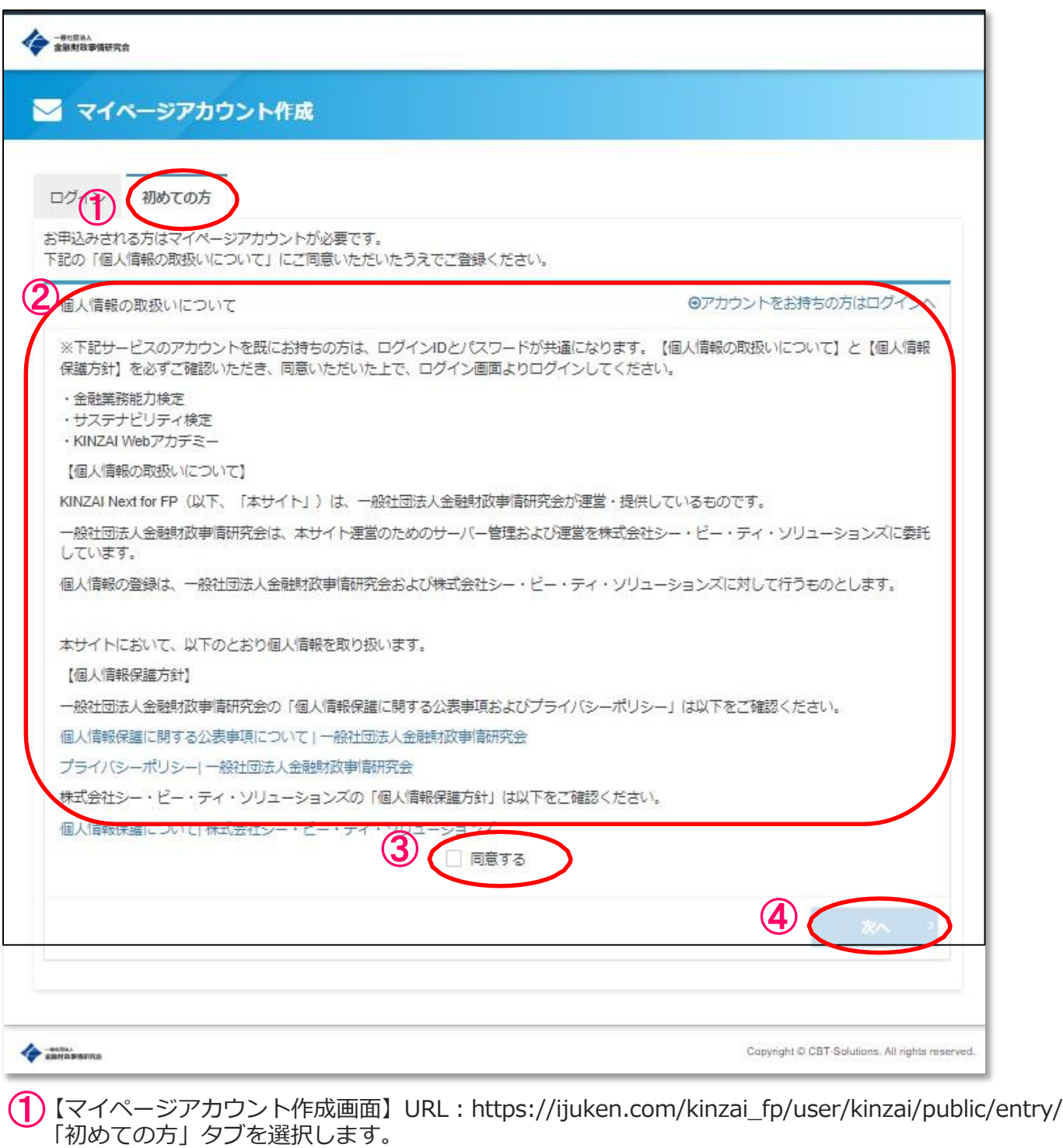

- ②【個人情報の取扱いについて】と【個人情報保護方針】の内容を必ずご確認ください。
- ③ 同意された場合、□にチェックを入れてください。 ※同意されないと、ユーザー情報の登録ができません。
- ④ 同意された場合、「次へ」を選択してください。

# ユーザー情報登録 >メールアドレスの登録

#### 【メールアドレス登録画面】

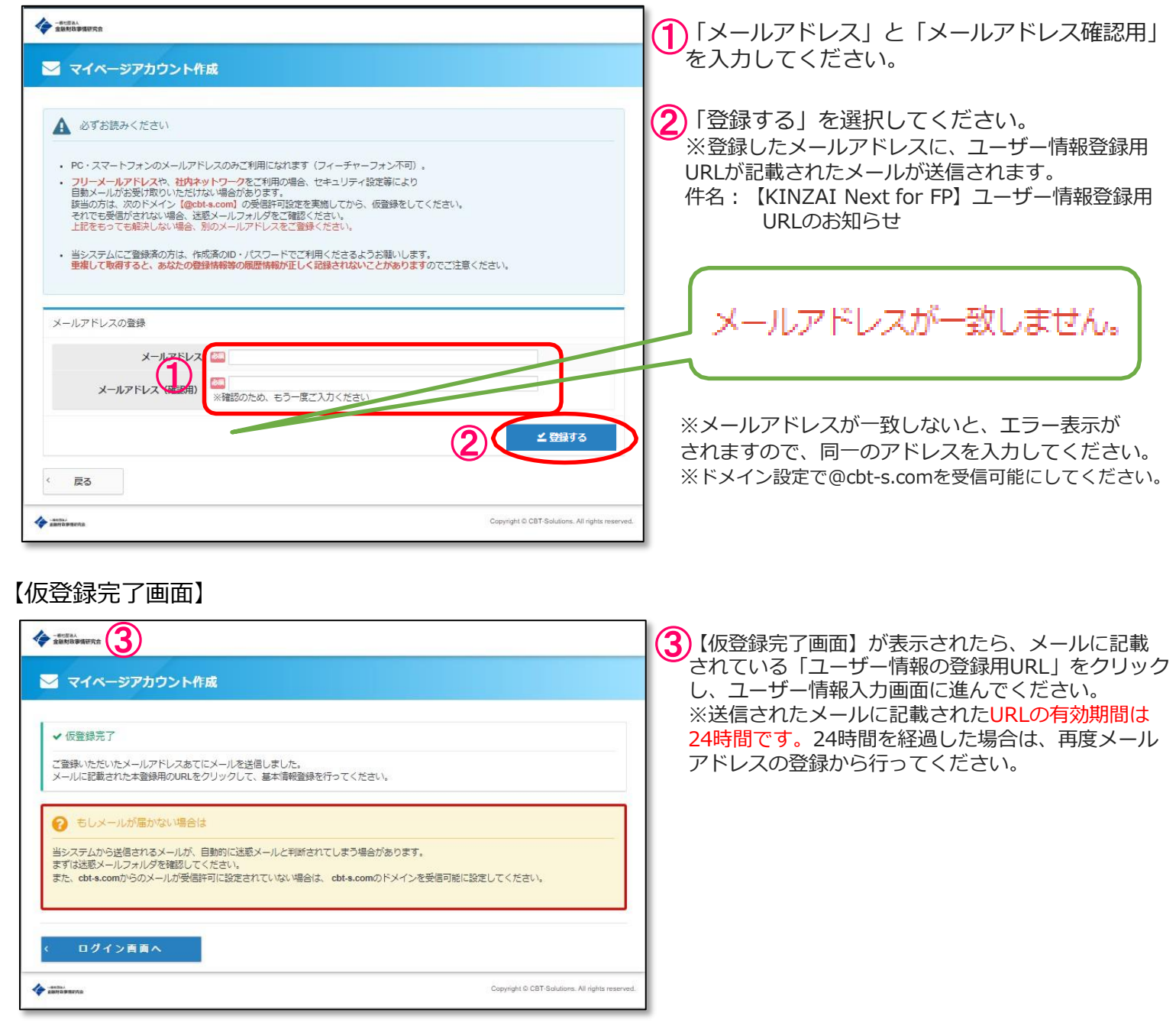

# ユーザー情報登録 >ユーザー情報の入力

【ユーザー情報の入力画面】  $\begin{picture}(20,20) \put(0,0){\line(1,0){10}} \put(15,0){\line(1,0){10}} \put(15,0){\line(1,0){10}} \put(15,0){\line(1,0){10}} \put(15,0){\line(1,0){10}} \put(15,0){\line(1,0){10}} \put(15,0){\line(1,0){10}} \put(15,0){\line(1,0){10}} \put(15,0){\line(1,0){10}} \put(15,0){\line(1,0){10}} \put(15,0){\line(1,0){10}} \put(15,0){\line(1$ ①ユーザー情報を入力します。 **A** マイページアカウント作成 ● 必要事項を入力のうえ「確認施設へ」ボタンを押してください。<br>ご登録いただいた普遍をもとに、お申入みに必要なマイベージを作成します。 ② 必須項目を全て入力したら、「確認画面へ」を選択します。 ※ 入力内容に誤りがあります。  $180$  $\sqrt{2}$ □ 30 ※入力内容に間違いがあると、エラー表示がされますので、  $\bigcirc$ 正しい内容で再度入力してください。 **DESCRIPTION** カ劇 3: ビル101  $res$   $\supset$  use  $\bigcirc$  as ② 【ユーザー情報確認画面】  $\triangleq$  definement **ミト マイページアカウント作成 (3)** 入力内容を確認します。 **●** こ入力内容に配置いがないかをご確認ください。<br>この内容で問題なければ、「登録する」ボタンをクリックしてください A ZER 「登録する」ボタンをクリックせずに本画面を開した場合、登録は無効となります (4) 間違いがなければ、「登録する」を選択します。 ※登録したメールアドレスに、ユーザー情報登録用URLが記載 されたメールが送信されます。 ③ 件名:【KINZAI Next for FP】ユーザー情報登録完了のお知らせ ④ 最も 【マイページ登録完了画面】 ⑤ **EXAMINATION** ▲ マイページアカウント作成 ✔マイページ登録完了 ご登録いただいたメールアドレスあてにマイページ作成完了メールを送信しました。 まだお申込みは完了していません。 。<br>引き続き、「ログイン画面へ」をクリックしてマイページにログインID・パスワードを入力してログインし、お申込みを完了させてくださ ログイン画面へ ⑤ 【マイページ登録完了画面】が表示されたら、「ユーザー情報登録」は完了です。 「ログイン画面へ」から、ログインし無料体験版をご利用いただけます。 「本登録」を行う際は、マイページ内で行ってください。

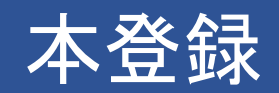

#### 目次 《ログインIDを忘れた場合》・・・・・・・・・・・・・ P. 6 《パスワードを忘れた場合》・・・・・・・・・・・・・ P. 7 《ログイン》・・・・・・・・・・・・・・・・・・・・P. 9 《規約承諾、お申込み内容選択》・・・・・・・・・・・P.10 《申込条件入力》・・・・・・・・・・・・・・・・・・P.11 《顔写真アップロード》・・・・・・・・・・・・・・・P.12 《本人確認書類アップロード》・・・・・・・・・・・・P.13 《合格証アップロード》・・・・・・・・・・・・・・・P.14 《アップロードした画像の確定》・・・・・・・・・・・P.15 《住所・クレジットカード情報入力》・・・・・・・・・P.16 《申込内容の確認・確定》・・・・・・・・・・・・・・P.17

# 本登録 > ログインIDを忘れた場合

◆ ログインIDを忘れた場合

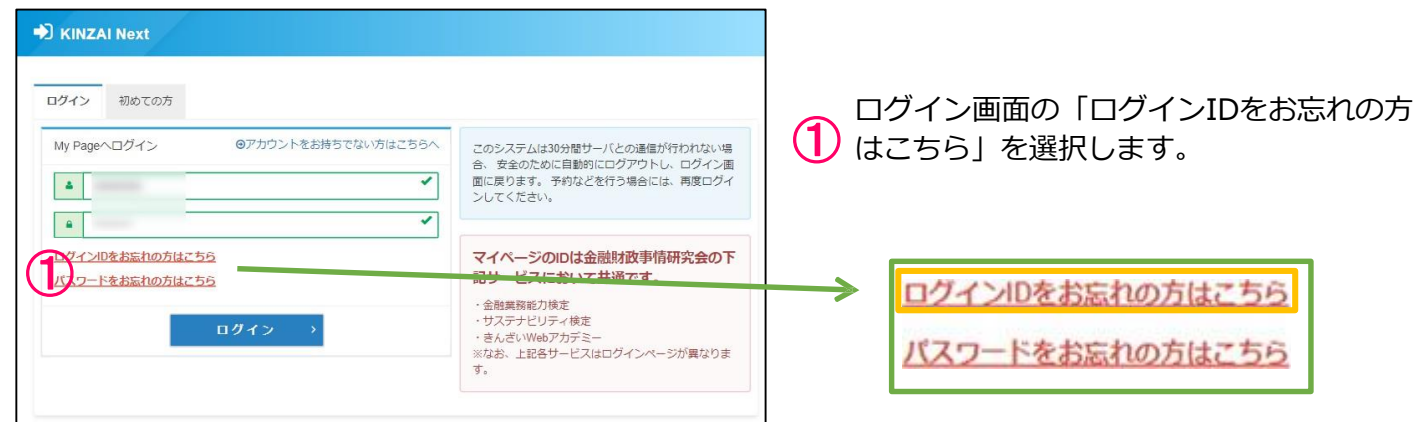

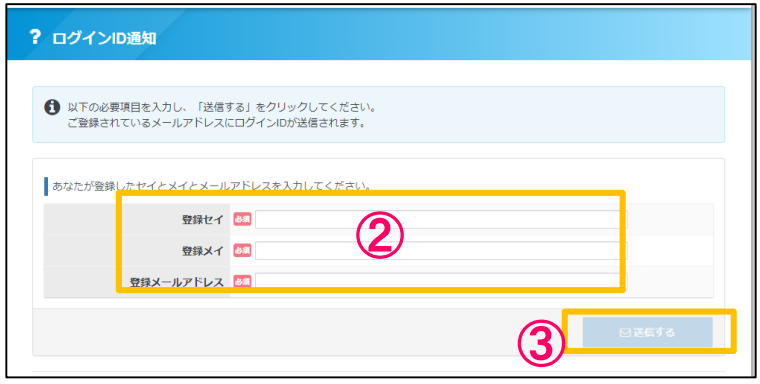

**②**登録のセイ・メイ・メールアドレスを入力<br>③します。

**③**「送信する」を選択します<br>≫※入力内容に誤りがあると、エラーメッセ ージが表示されます。再度正しい情報を入 力してください。

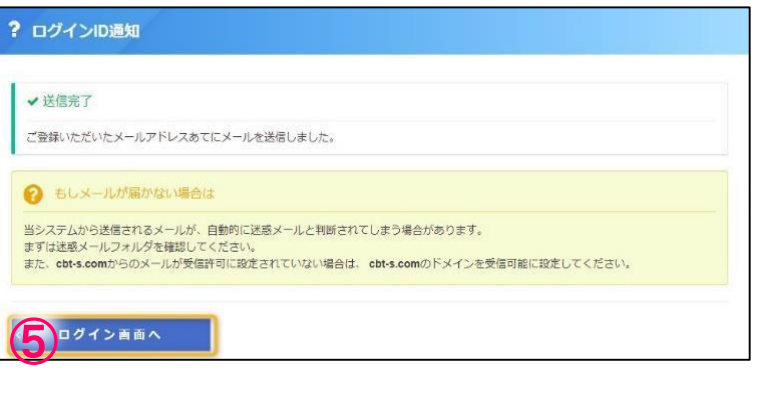

- が記載されたメールが送信されます。 ④ 登録したメールアドレス宛に、「ログインID」 件名:【KINIZAI Next for FP】ログインIDの お知らせ
- **⑤** 「ログイン画面へ」を選択します。<br>≫ ※ログイン画面へ遷移します。 →P.9◆ ログインへ

# 本登録 > パスワードを忘れた場合

◆ パスワードを忘れた場合

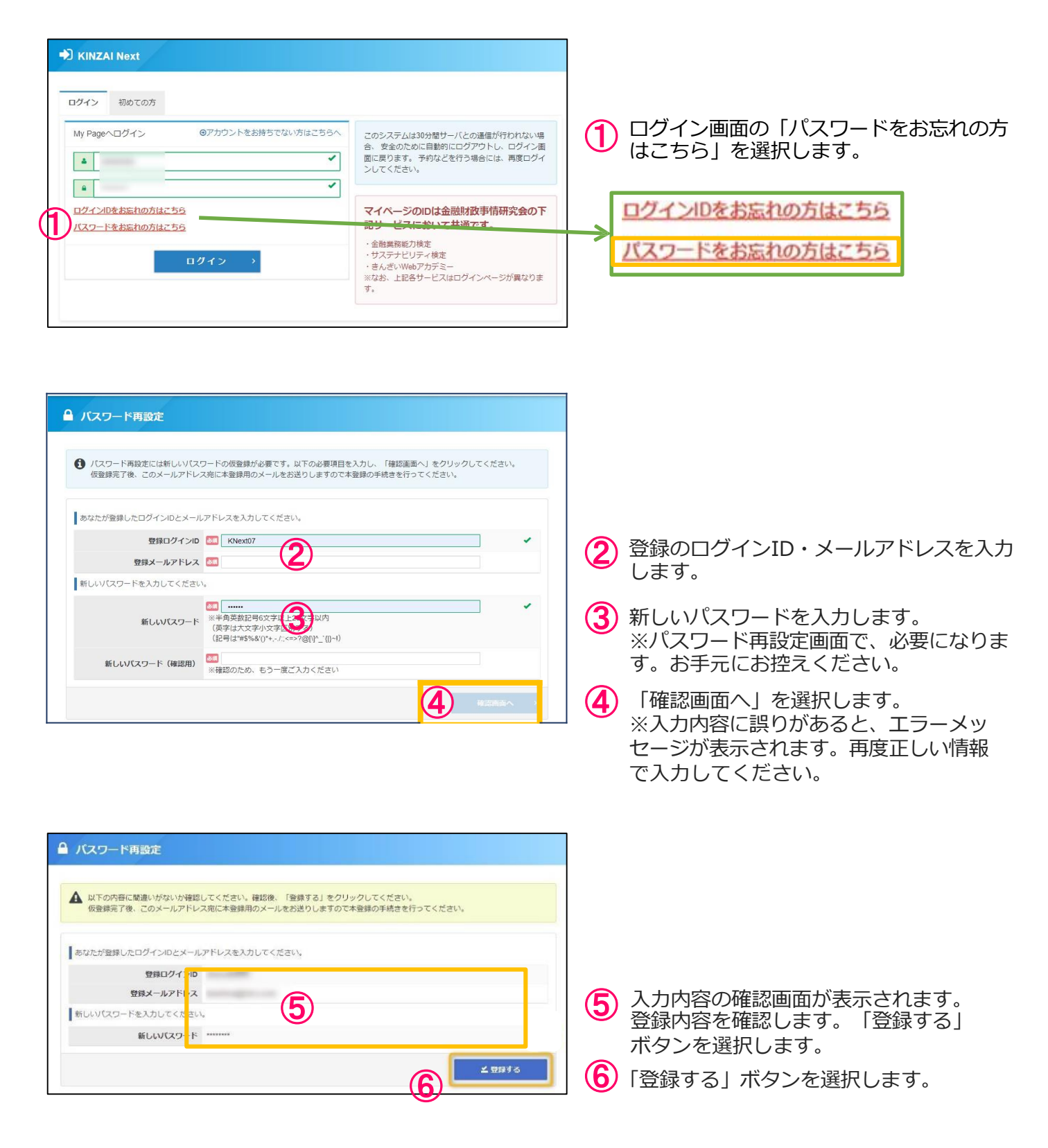

# 本登録 > パスワードを忘れた場合

## ◆ パスワードを忘れた場合

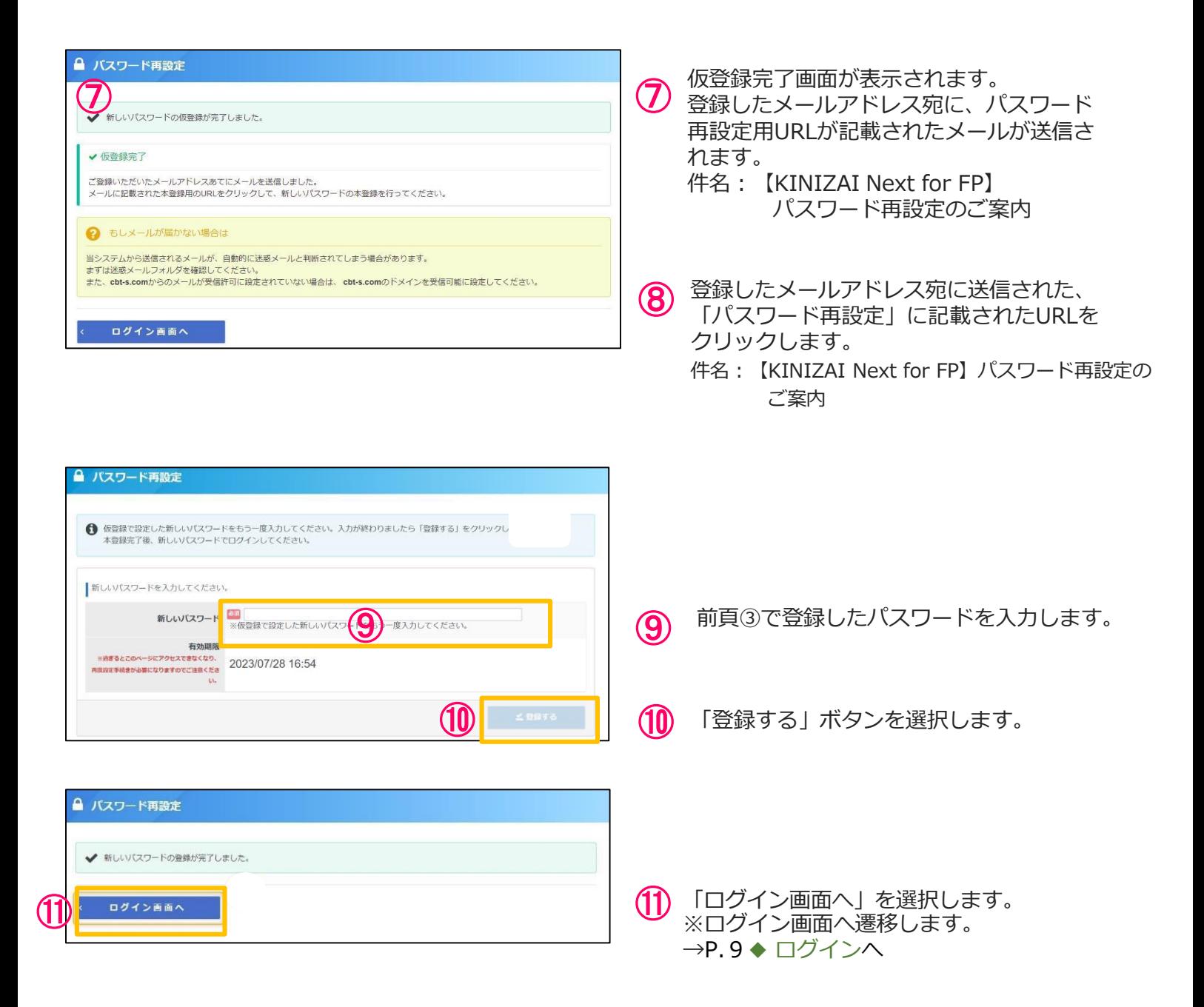

# 本登録 > ログイン

# ◆ ログイン

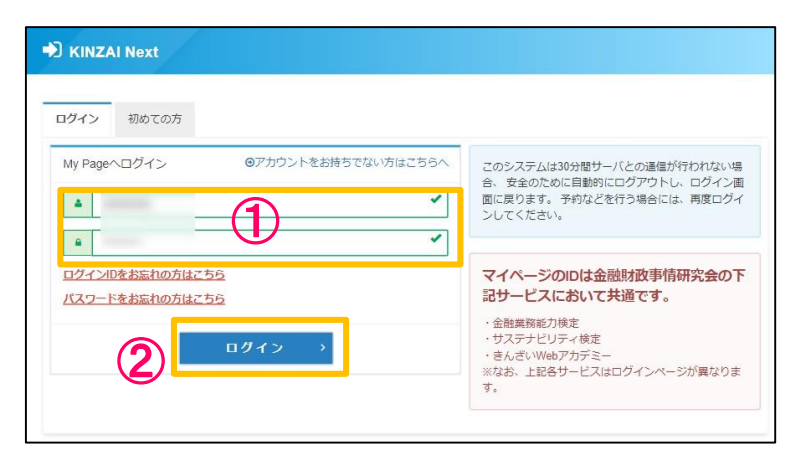

**①** アカウント作成時に登録した「ログインID」と<br>① 「パスワード」をご入力ください。

**②** 「ログイン」ボタンを選択してください。<br>③ ※ログイン後、マイページが表示されます。

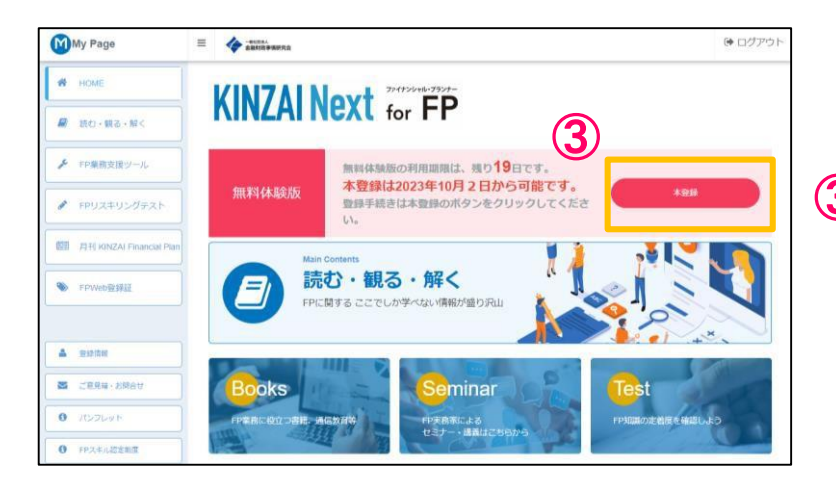

マイページトップ画面より、本登録ボタン を選択します。 ③

※無料体験版の利用期間が表示されます

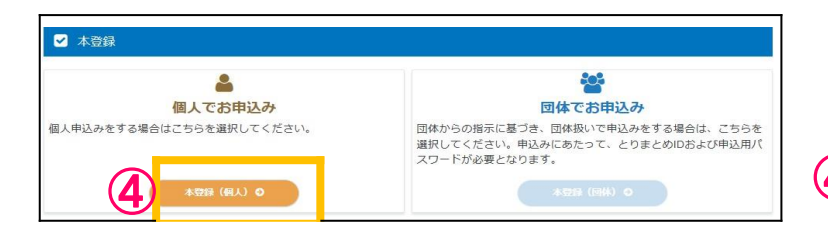

(4) 本登録画面「個人でお申込み」の 「本登録(個人)」を選択します。

### 本登録 > 規約承諾、お申込み内容選択

#### 利用規約確認

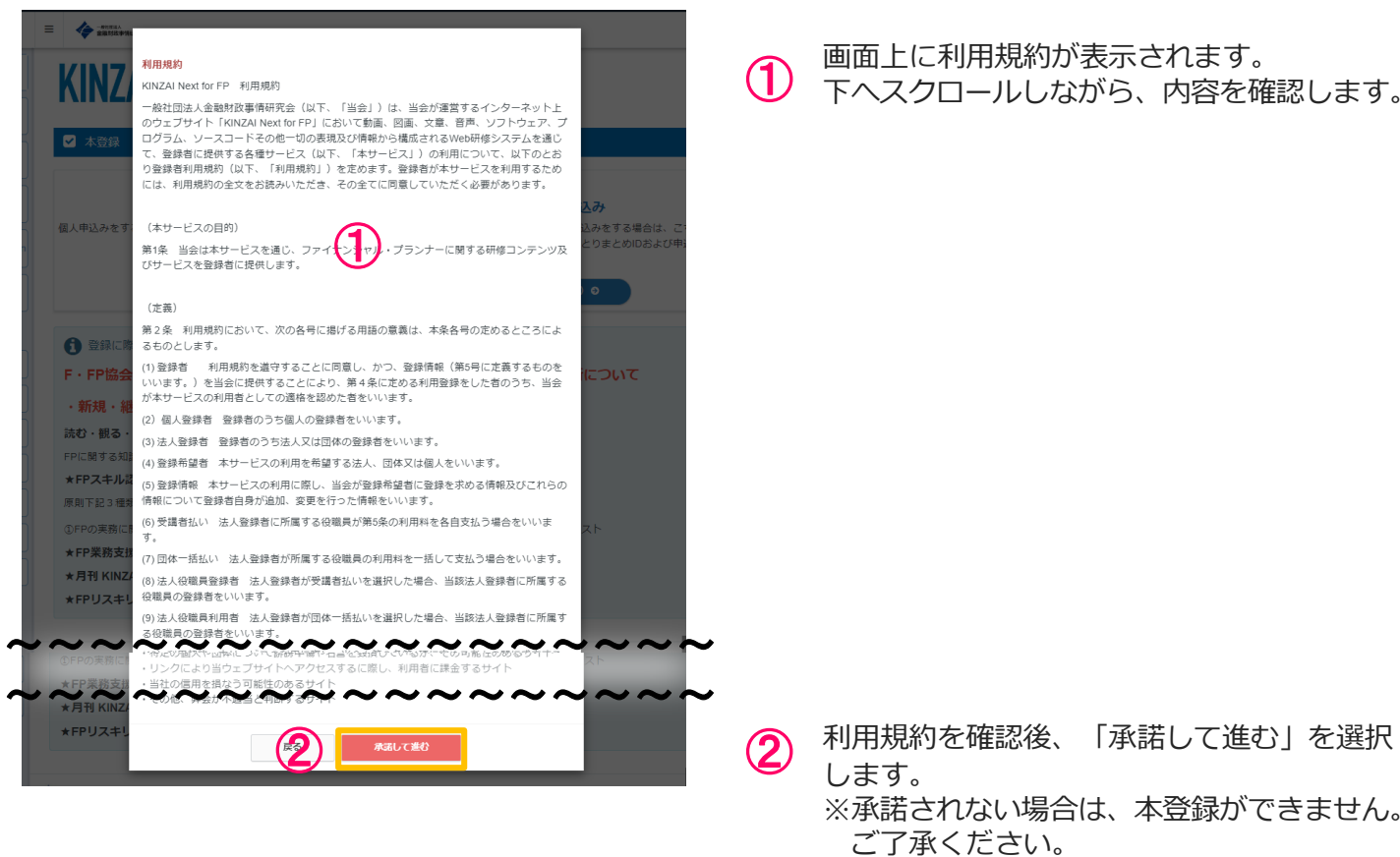

## 1お申込み内容の入力画面

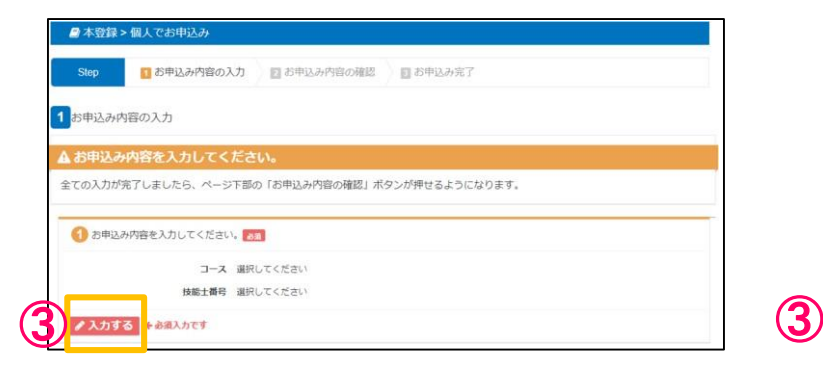

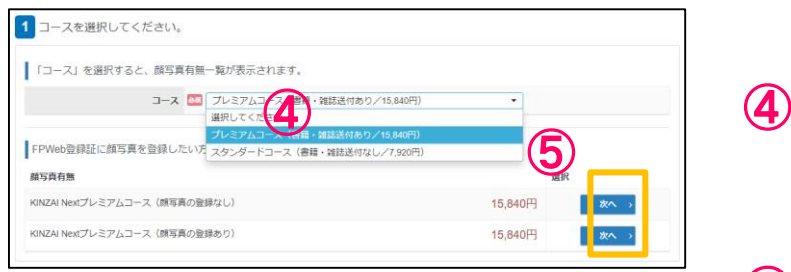

- ①お申込み内容を入力してくださいの 「入力する」ボタンを選択します。
- (4) コースを選択してくださいの「コース」の プルダウンで下記コースを選択します。 下記コースは1年間の利用料になります。 ・プレミアムコース(書籍・雑誌送付あり) 15,840円(税込み) ・スタンダードコース(書籍・雑誌送付なし) ⑤
	- 7,920円(税込み)

コースを選択すると、FPWeb登録証の顔写真の 有無を選択する画面が表示されます。 ご希望のコースの「次へ」ボタンを選択します。

# 本登録 > 申込条件入力

## ◆ 2申込条件を確認してください。

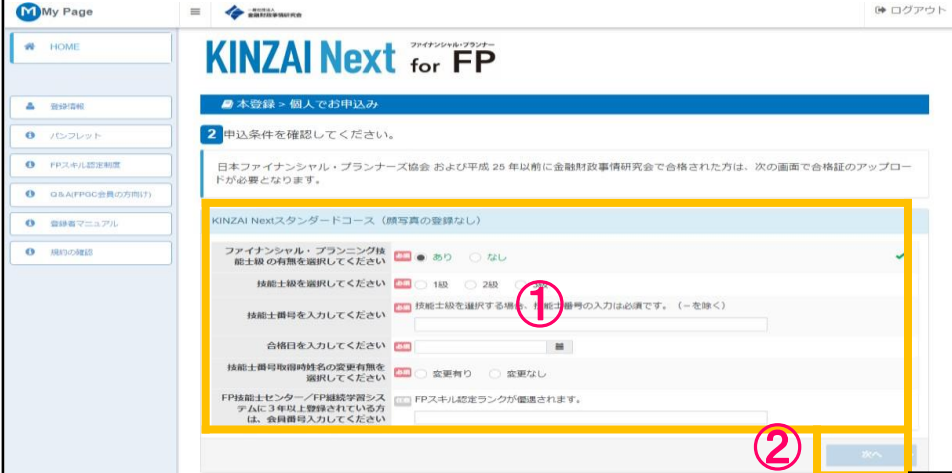

① 必須項目を入力します。 1 ファイナンシャル・プランニング技能士級の有無の選択 ※「なし」を選択した方は下記入力は不要です。**②へ進んでください。** 2 技能士級を選択 3 技能士番号を入力 4 合格日を入力 5 技能士番号取得時姓名の変更有無を選択 ※「なし」を選択した場合、「8 FP技能士センター会員番号または、FP継続学習システム会員番号入力」に進ん でください(任意) 6 合格時のセイ入力 7 合格時のメイ入力 ※合格証に記載された1~4を間違いなく入力してください。誤った情報を入力された場合、FPランクや技能士級 、技能士番号、合格日がFPWeb登録証に正しく反映されません。 8 FP技能士センター会員番号または、FP継続学習システム会員番号入力(任意) ※誤った情報を入力された場合、FPランクが正しく反映されません。

**(2)** 「次へ」を選択します ※必須項目を全て入力しないと次に進めません。

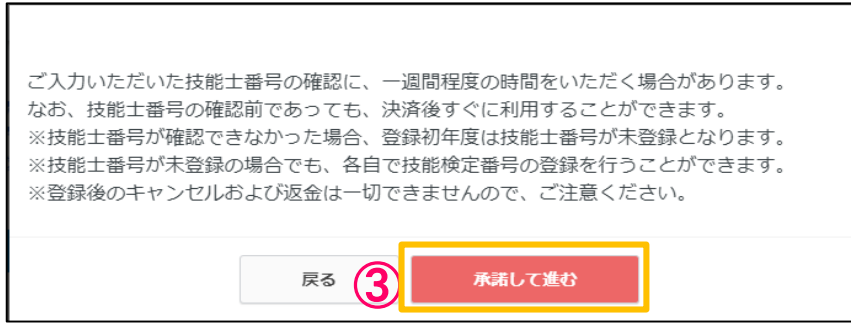

留意事項が表示されますので、承諾される方は「承諾して進む」を選択します。 ※承諾されない場合は本登録ができません。 ③

# 本登録 > 顔写真アップロード

## ◆ 3ファイルをアップロードしてください。

\* 申込内容によって、ファイルアップロードの内容が違います。 ※画像が不鮮明な場合、不備として承認されない場合があります。 ※表示されている項目は全てアップロードしてください。

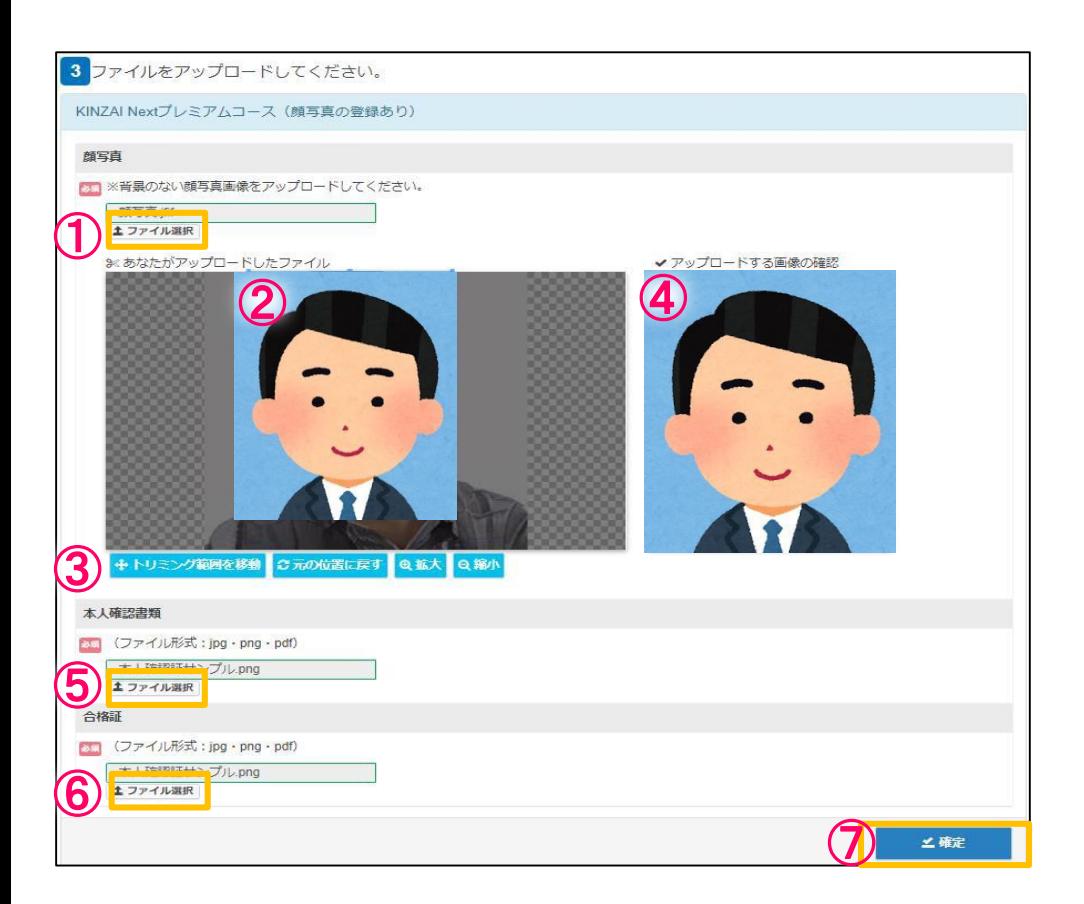

①「顔写真」の「ファイル選択」を選択します。 FPWeb登録証に表示する顔写真ファイルを選択します。 ファイルの種類はjpg/pngのみ対応しています。

※コース選択の際「顔写真あり」を選択された場合、画像のアップロードが必要です。 ※顔写真は登録されると、1年間変更ができません。 ※背景のない画像を選択してください ※マイページ内の「登録情報」で変更可能ですが、反映されるのは次回更新時になります。

「あなたがアップロードしたファイル」にアップロードしたファイルが表示されます

③ 表示された画像を「トリミング」「拡大」「縮小」ボタンで修正します。

④ 「アップロードする画像の確認」に修正された画像が表示されます。 ※ファイルの種類はjpg/pngのみ対応

## 本登録 > 本人確認書類アップロード

## ◆ 3ファイルをアップロードしてください。

\* 申込内容によって、ファイルアップロードの内容が違います。 ※画像が不鮮明な場合、不備として承認されない場合があります。 ※表示されている項目は全てアップロードしてください。

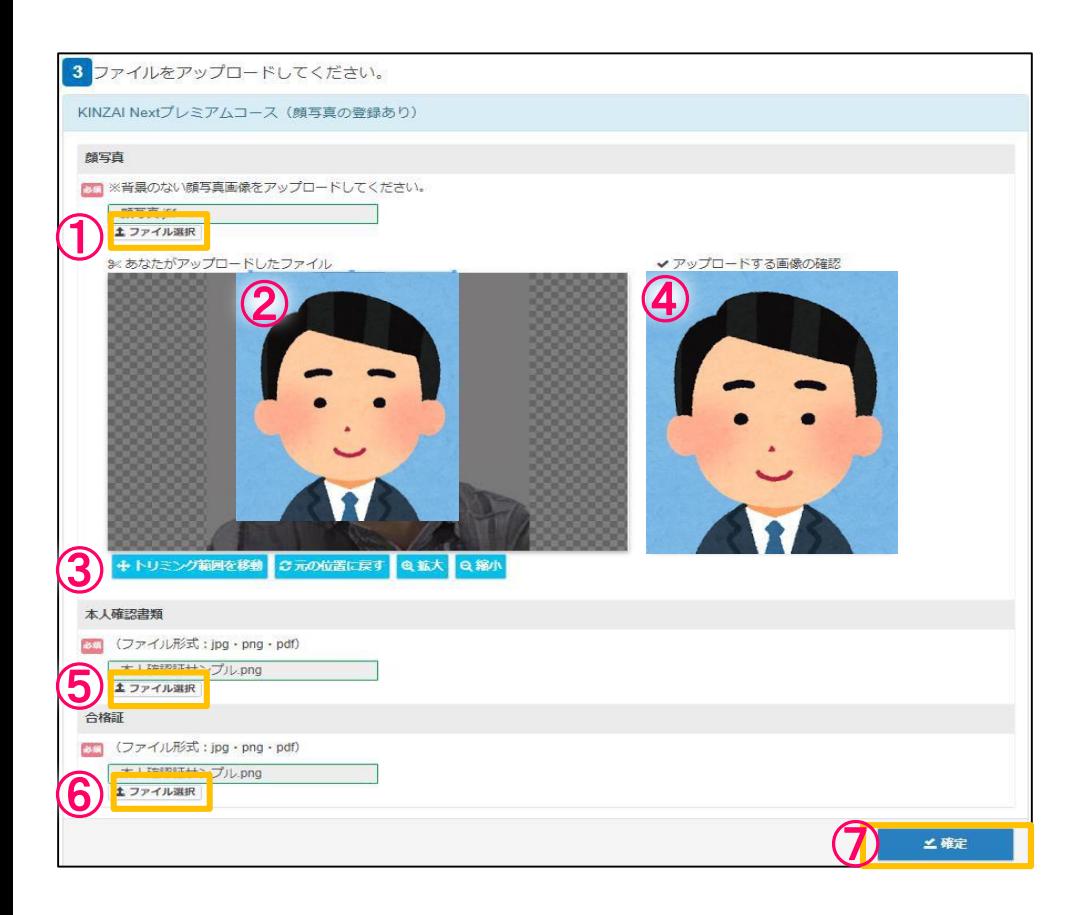

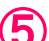

(5)「本人確認書類」の「ファイル選択」を選択します。 個人情報を照合するための顔写真付き確認書類ファイルを選択します。 (例)運転免許証、パスポート、マイナンバーカード等 ファイルの種類はjpg/png/PDFのみ対応しています。

※以下の場合は、「本人確認書類」のアップロードが必要です。 ・顔写真をアップロードした場合 ・氏名変更をした場合 ・個人情報が一致しない場合

# 本登録 > 合格証アップロード

## ◆ 3ファイルをアップロードしてください。

\* 申込内容によって、ファイルアップロードの内容が違います。 ※画像が不鮮明な場合、不備として承認されない場合があります ※表示されている項目は全てアップロードしてください

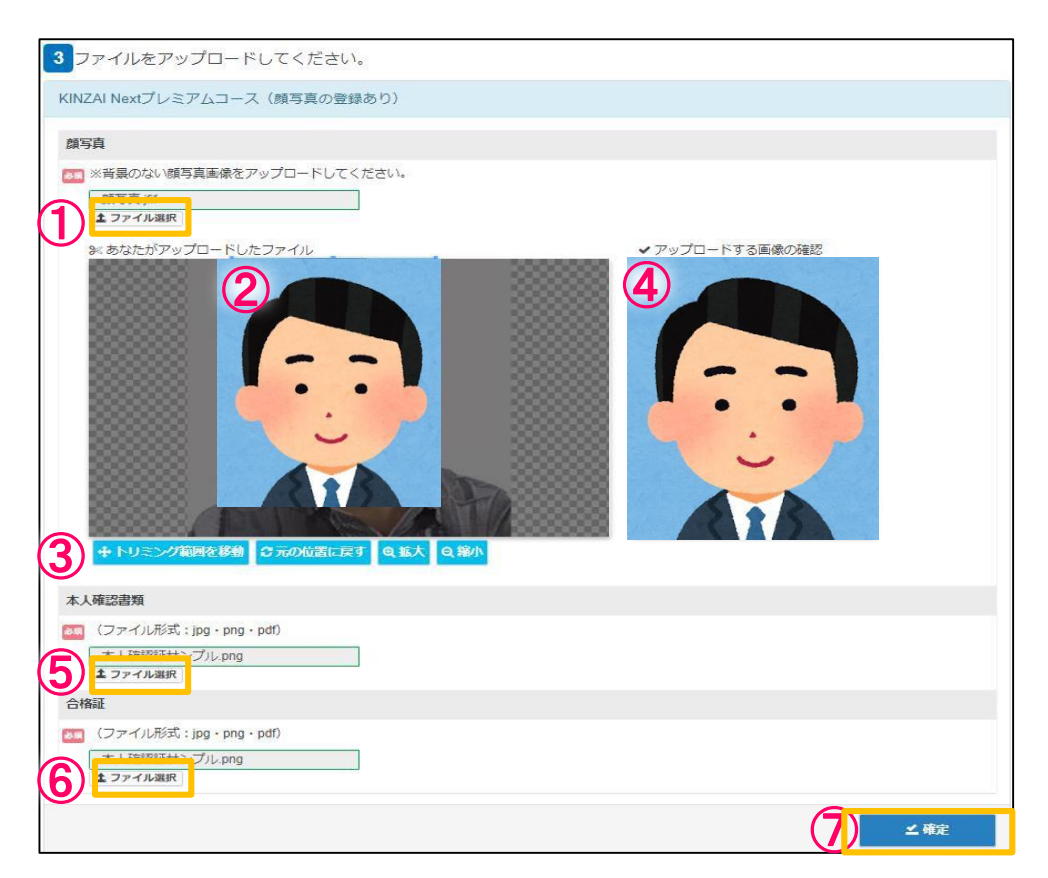

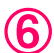

⑥「合格証」の「ファイル選択」を選択します。 ※金融財政事情研究会で2013年以前に合格した方と、日本ファイナンシャル・プランナーズ協会 で合格した方は「合格証」のアップロードが必要です。 ※ファイルの種類はjpg/png/pdfのみ対応しています。

# 本登録 > アップロードした画像の確定

## ◆ 3ファイルをアップロードしてください。

\* 申込内容によって、ファイルアップロードの内容が違います。 ※画像が不鮮明な場合、不備として承認されない場合があります ※表示されている項目は全てアップロードしてください

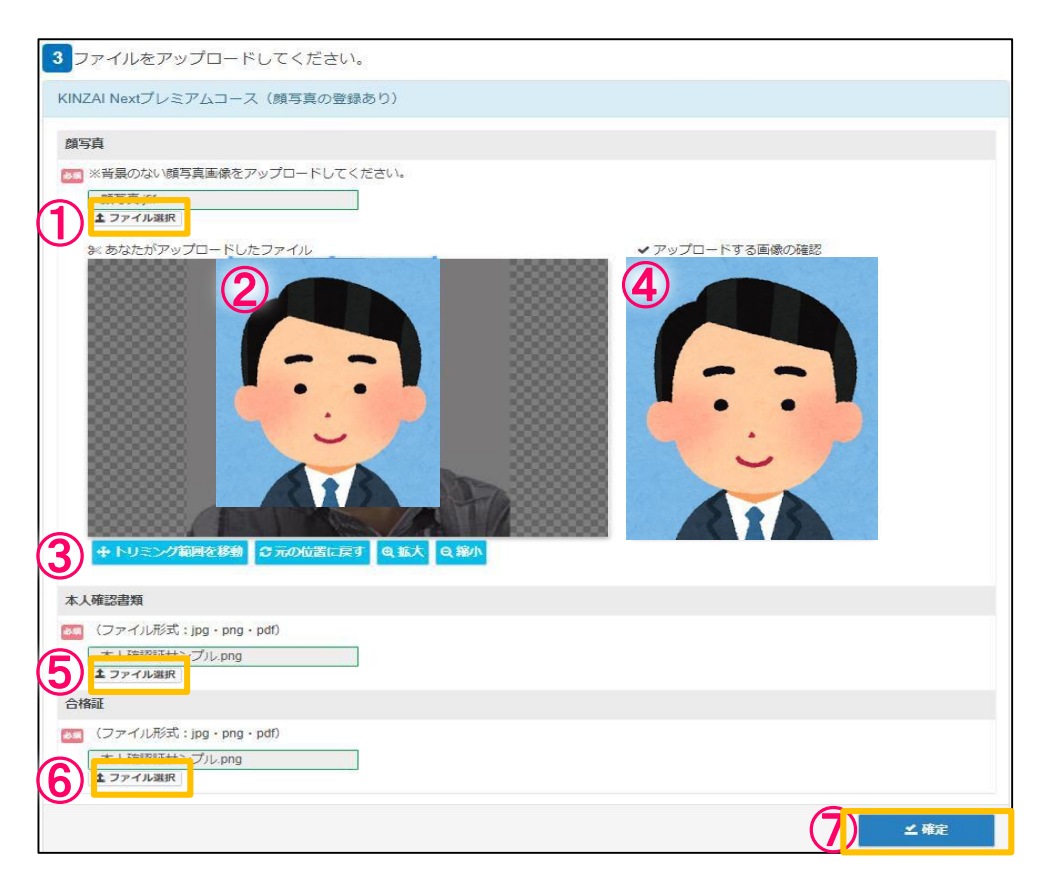

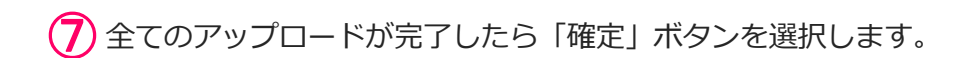

## 本登録 > 住所・クレジットカード情報入力

### ◆送付先住所を入力してください

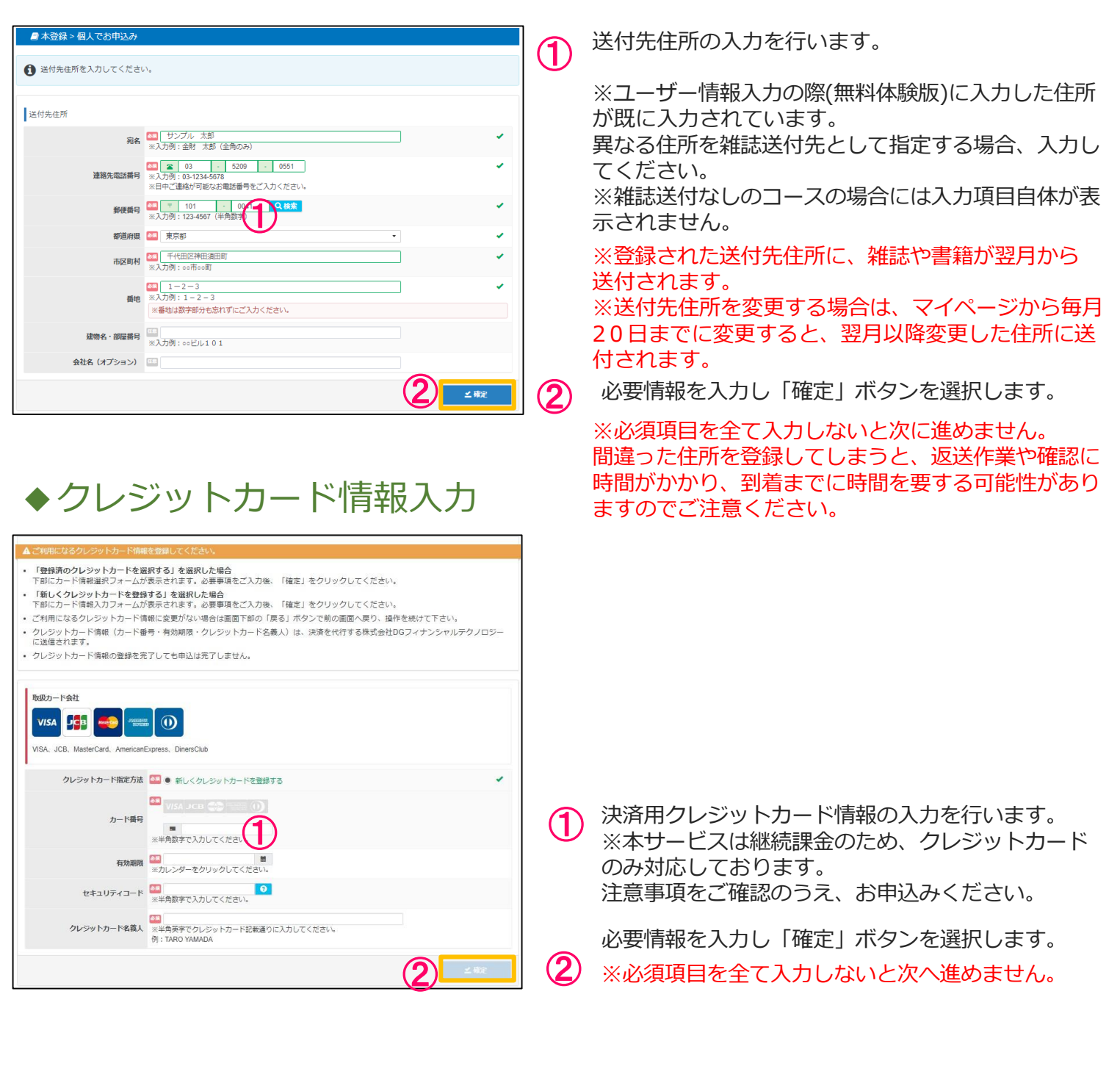

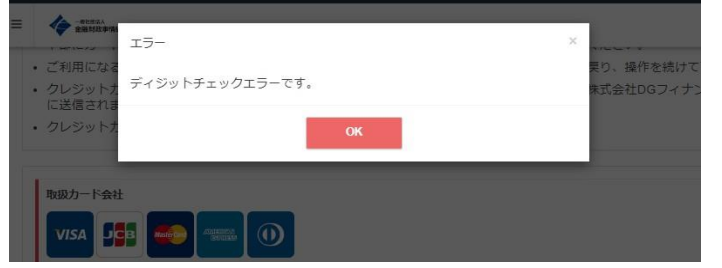

クレジットカード情報が間違っている場合や有効期 限切れや使用不可等の何らかの事由により、 エラー画面が表示された場合「OK」を選択し 再度、クレジットカード情報を入力してください。  $(1)$ 

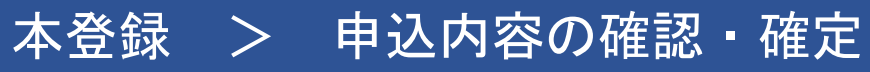

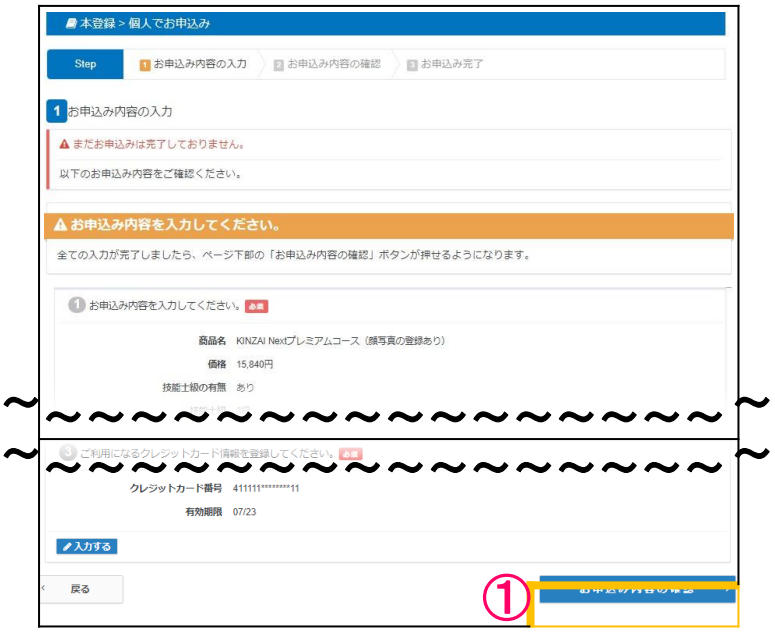

## お申込内容の確認

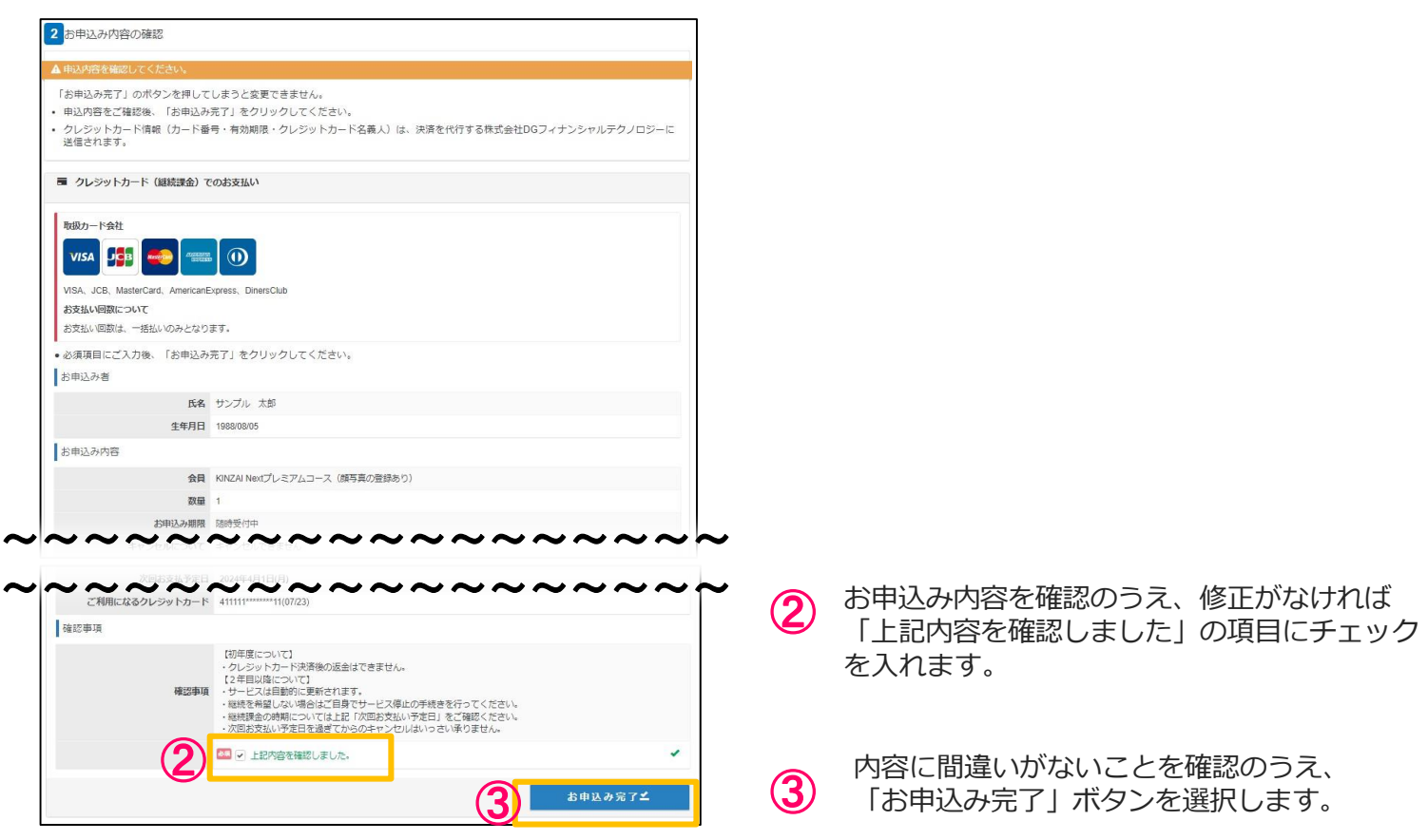

①

全ての必要事項を入力した後、

「お申込み内容の確認」ボタンを選択します。

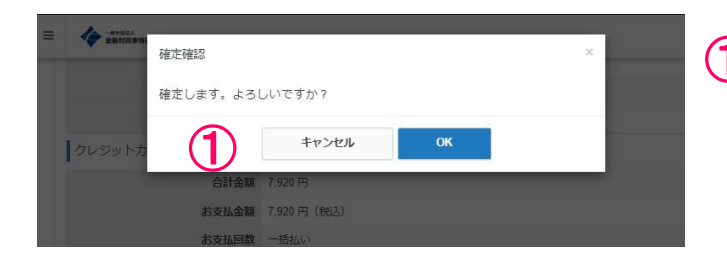

本登録 > 申込内容の確認・確定

1 確認画面が表示されます。<br>OKであれば、「OK」のボタンを選択します。 ※内容の修正がある場合「キャンセル」ボタン を選択し、◆ 2お申込条件の確認画面から こ〜…、。<br>「戻る」ボタンで 1お申込み内容の入力画面に 戻り、入力し直してください。

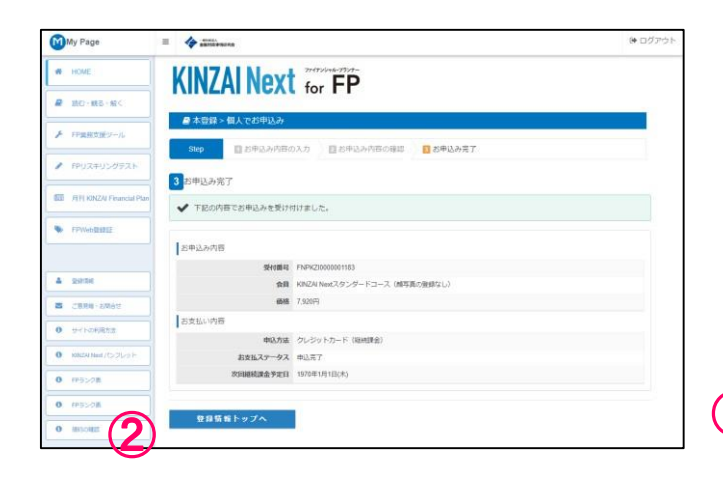

2 お申込み完了画面が表示されたら、登録は完了 です。 「登録情報トップへ」ボタンを選択し、 KINZAI Next for FPをご利用ください

#### **■お問合せ先■**

#### **KINZAI Next事務局 TEL 03-6738-4127 (月~金曜日(祝祭日・年末年始を除く)9:00~17:00 お問合せフォーム:k-next@kinzai.or.jp**

20240206 Ver.1.0